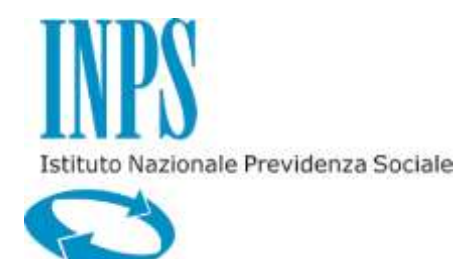

# *GUIDA ALL'ACCREDITAMENTO DELLE STRUTTURE SANITARIE*

*VERSIONE 1.0*

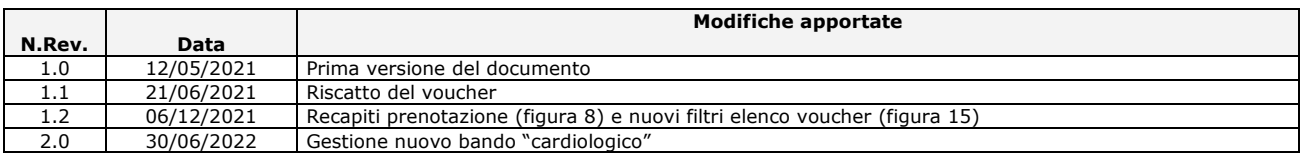

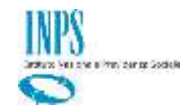

#### **INDICE**

#### pag.

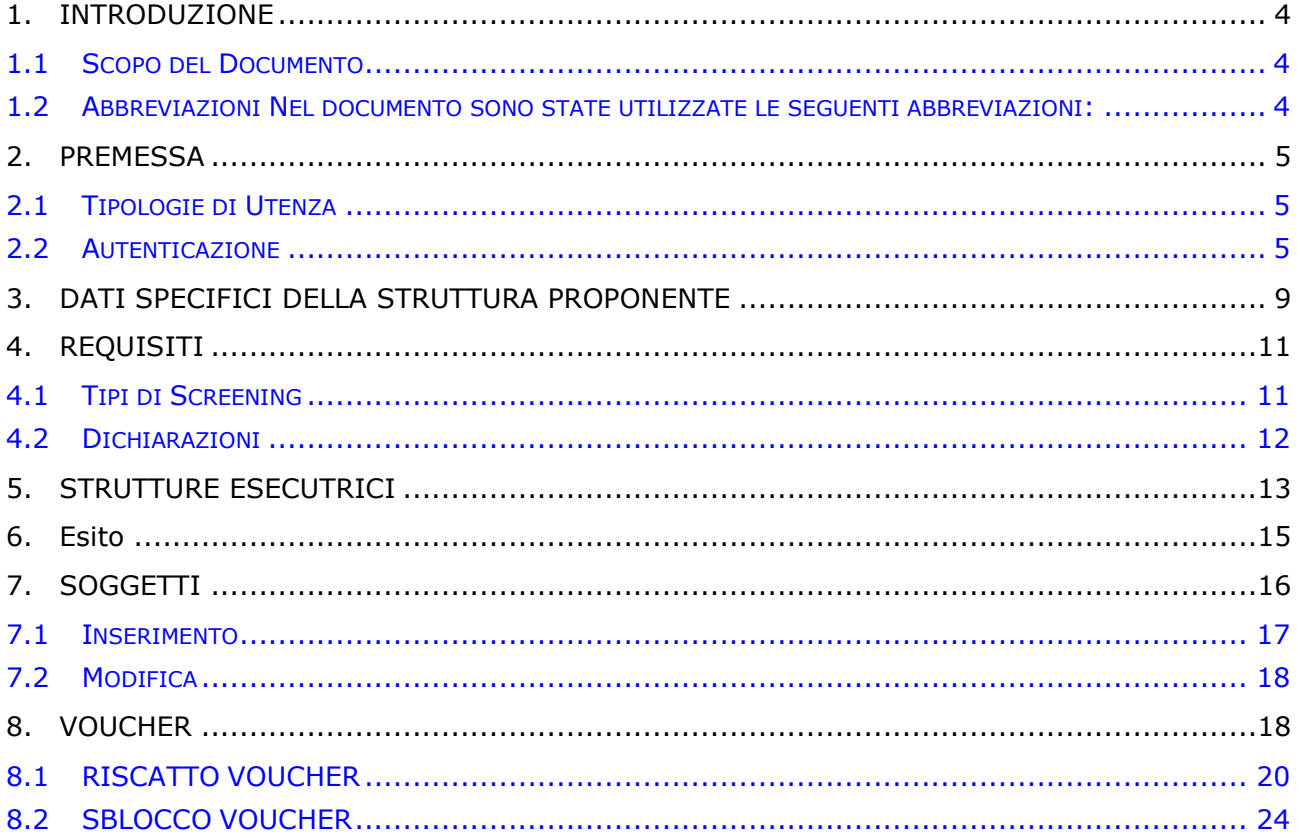

#### **FIGURE**

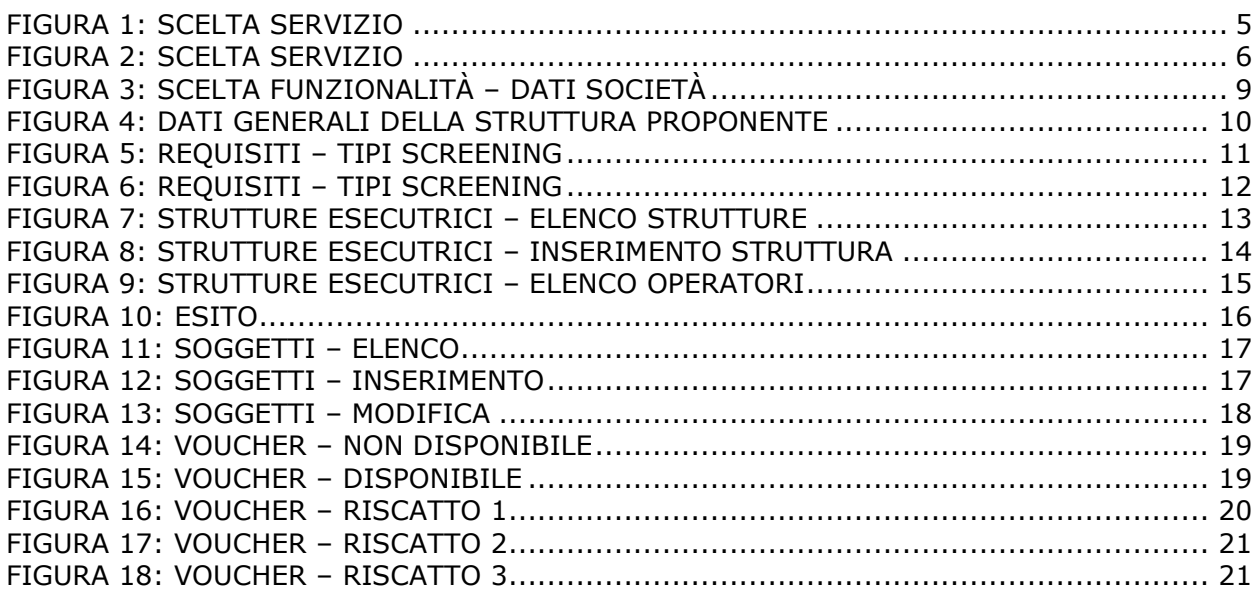

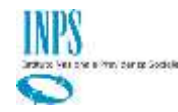

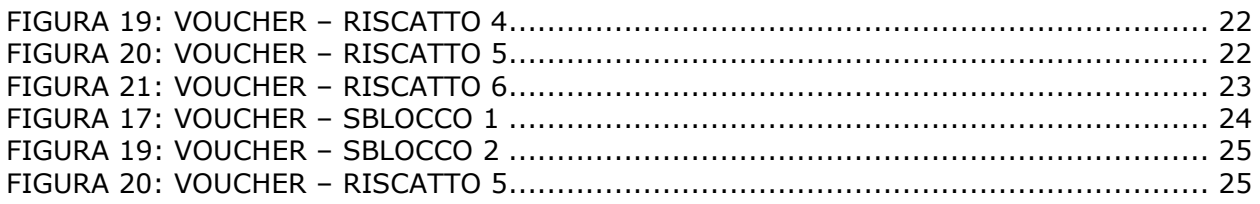

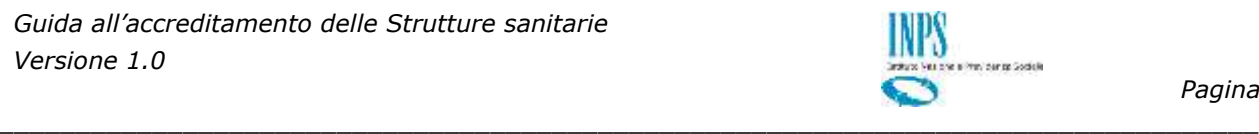

### <span id="page-3-0"></span>**1. INTRODUZIONE**

#### <span id="page-3-1"></span>**1.1 SCOPO DEL DOCUMENTO**

Il presente documento intende fornire una guida alla fase di accreditamento da parte delle Strutture sanitarie, come richiesto dai bandi di concorso di tipo "Screening".

#### <span id="page-3-2"></span>**1.2 ABBREVIAZIONI**

Nel documento sono state utilizzate le seguenti abbreviazioni:

- INPS = Istituto Nazionale della Previdenza Sociale
- SPID = Sistema Pubblico di Identità Digitale

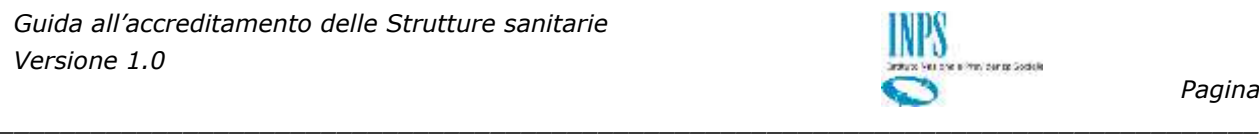

## <span id="page-4-0"></span>**2. PREMESSA**

Il presente documento intende essere una guida operativa alla fase di censimento da parte della Strutture sanitarie che intendono accreditarsi ai progetti di tipo "Screening".

#### <span id="page-4-1"></span>**2.1 TIPOLOGIE DI UTENZA**

L'applicativo internet sarà messo a disposizione delle seguenti tipologie di utenti:

- Rappresentanti legali delle Strutture sanitarie dotati di PIN/SPID ed abilitati all'accesso alla procedura
- Singoli operatori autorizzati dal rappresentante legale

#### <span id="page-4-2"></span>**2.2 AUTENTICAZIONE**

L'autenticazione all'area riservata iscritti prevede l'inserimento negli appositi campi del Codice Fiscale e SPID.

Accedere al portale INPS ( [www.inps.it](http://www.inps.it/) ) e selezionare l'opzione "Tutti i servizi".

<span id="page-4-3"></span>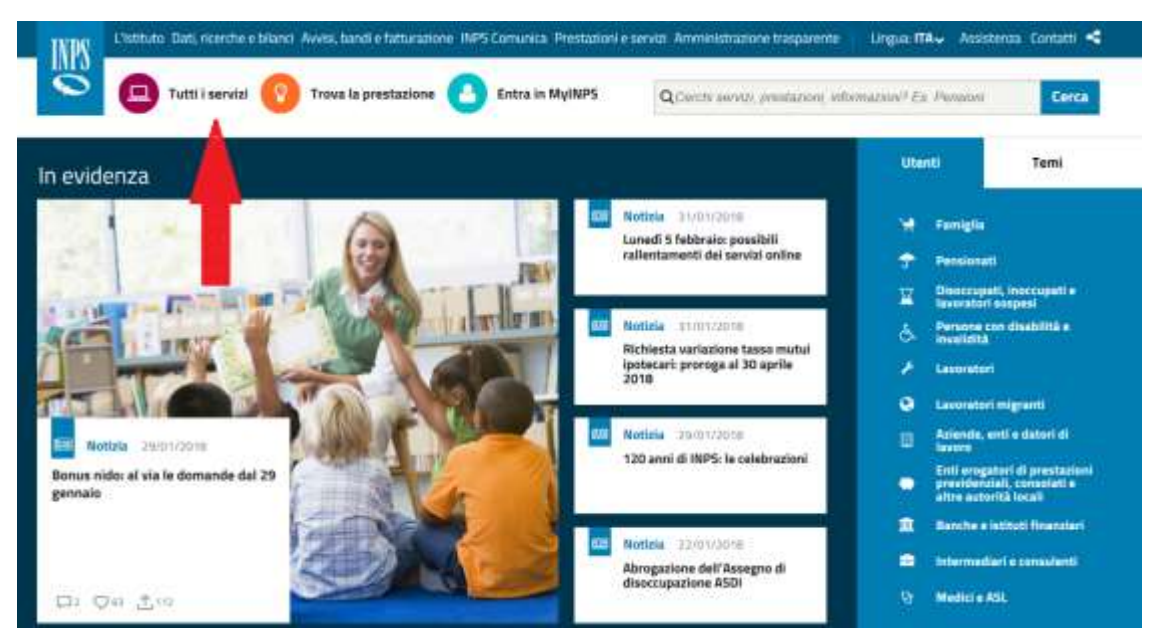

*Figura 1: scelta servizio*

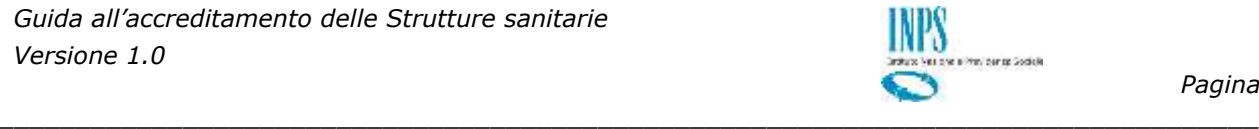

| INPS<br>▭<br>Tutti i servizi                         | Trova la prestazione<br><b>Entra in MyINPS</b><br>Р |                                         | Assistenza Contatti<br>L'Istituto Dati, ricerche e bilanci Avvisi, bandi e fatturazione INPS Comunica Prestazioni e servizi Amministrazione trasparente<br>Lingua: $\text{ITA}_{\nabla}$<br>Q Cerchi servizi, prestazioni, informazioni? Es. Pensioni<br><b>Cerca</b> |
|------------------------------------------------------|-----------------------------------------------------|-----------------------------------------|----------------------------------------------------------------------------------------------------|
| # / Prestazioni e Servizi / Tutti i servizi          | Prestazioni e servizi                               |                                         |                                                                                                    |
| Scelti da INPS                                       | Naviga per utente<br>Naviga per tema                | Tutti i servizi<br>Tutte le prestazioni | Tutti i software<br>App mobile<br>Tutti i moduli                                                                                                    |
| Strumenti                                            |                                                     |                                         |                                                                                                    |
|                                                      |                                                     |                                         |                                                                                                    |
|                                                      | Filtra per tipologia di utenza                      | Filtra per tema                         | <b>Testo libero</b>                                                                                                    |
| I tugi moduli                                        | Qualsiasi Categoria di Utente Y                     | Qualsiasi Categoria di Tema-            | Name Servizio<br>v                                                                                                    |
| <b>121 Le tue notizie</b><br>B<br>Le tue prestazioni |                                                     |                                         | Filtra                                                                                                    |
| Q<br>Le sedi INPS                                    |                                                     |                                         |                                                                                                    |
| A Le tue notifiche                                   | p<br>$0 - 9$<br>τ<br>Tutti                          | G                                       | c                                                                                                    |

*Figura 2: scelta servizio*

- <span id="page-5-0"></span> Impostare il criterio di ricerca "Testo libero" con il testo "Screening" e premere il pulsante [Filtra].
- Selezionare il servizio "Screening Sanitario Procedura di accreditamento Società Fornitrici Verifica e Riscatto Voucher".
- Procedere con l'inserimento delle credenziali di accesso.

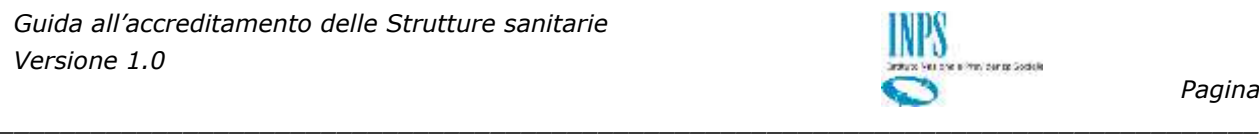

SELEZIONA IL TUO PROFILO

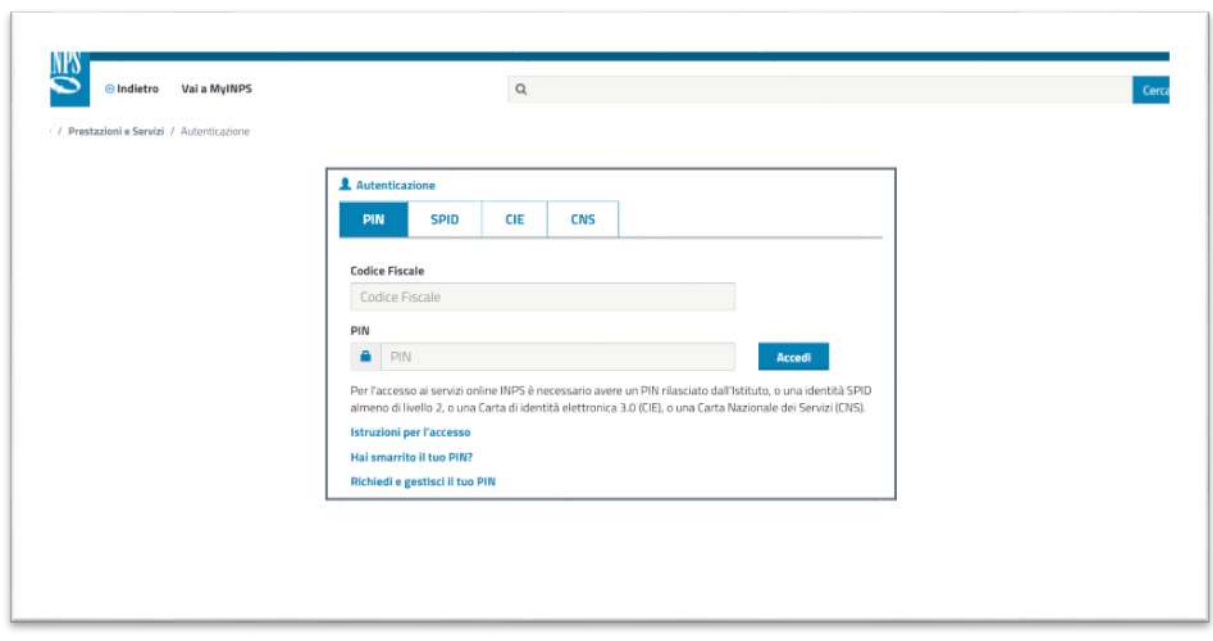

Inserire Codice Fiscale e PIN dell'Operatore.

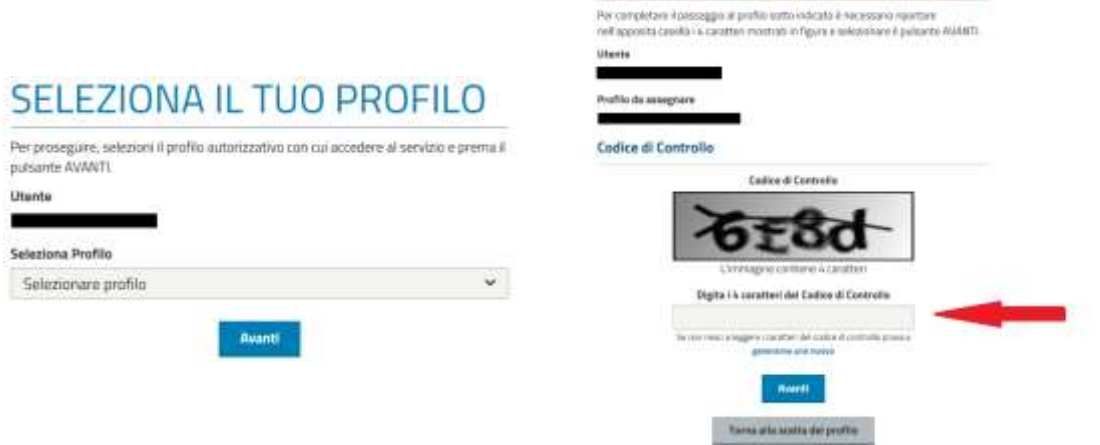

Selezionare il profilo desiderato tra quelli presenti (quello con il nome della Struttura sanitaria per cui si è richiesta l'abilitazione). E' necessario quindi inserire il codice di controllo visualizzato e premere il pulsante "Avanti".

Una volta completata la fase di autenticazione, se è la prima volta che si effettua l'accesso verrà richiesto di indicare il tipo di Struttura, selezionare "Struttura sanitaria"

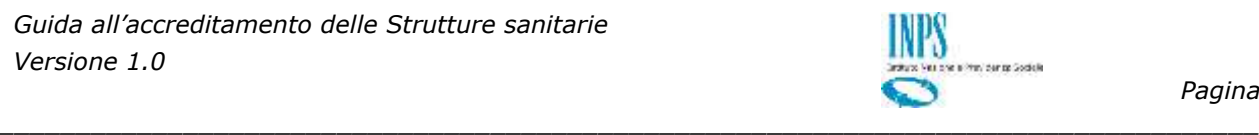

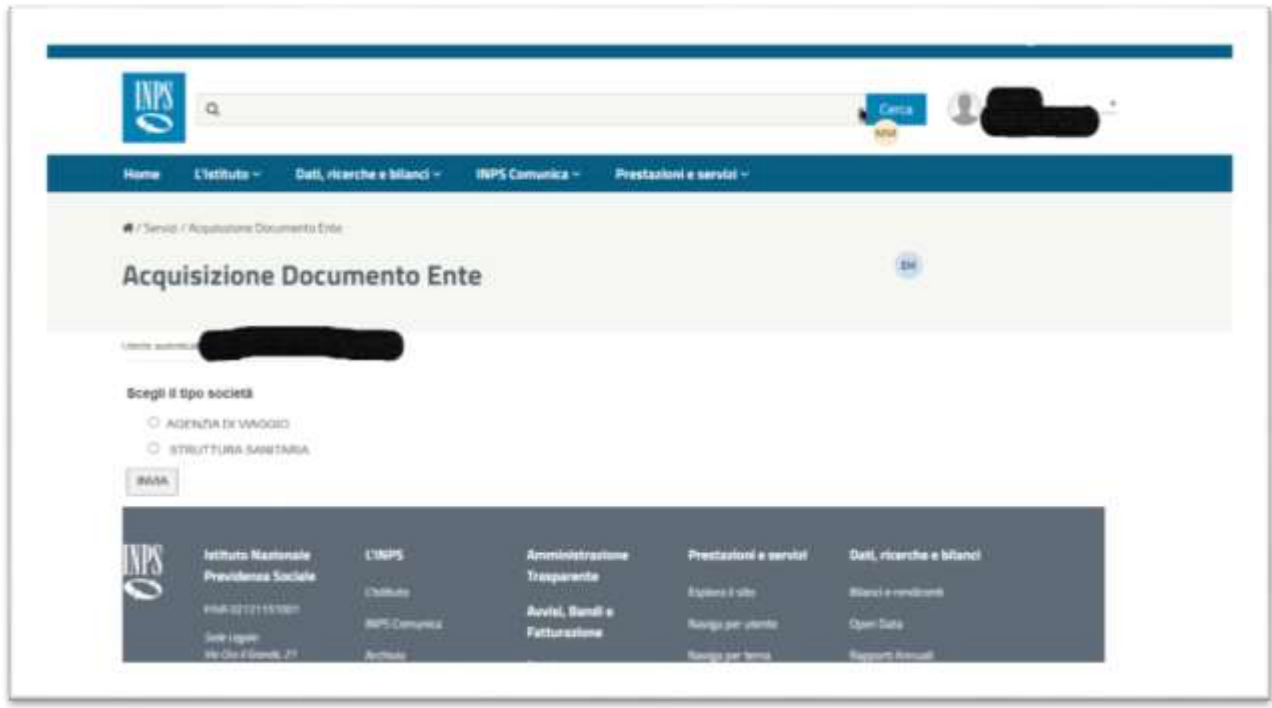

Sempre al primo accesso, viene richiesto di censire la Struttura sanitaria Proponente.

Le informazioni Denominazione e P.IVA/C.F. saranno valorizzate automaticamente, tutte le altre dovranno essere indicate dall'utente.

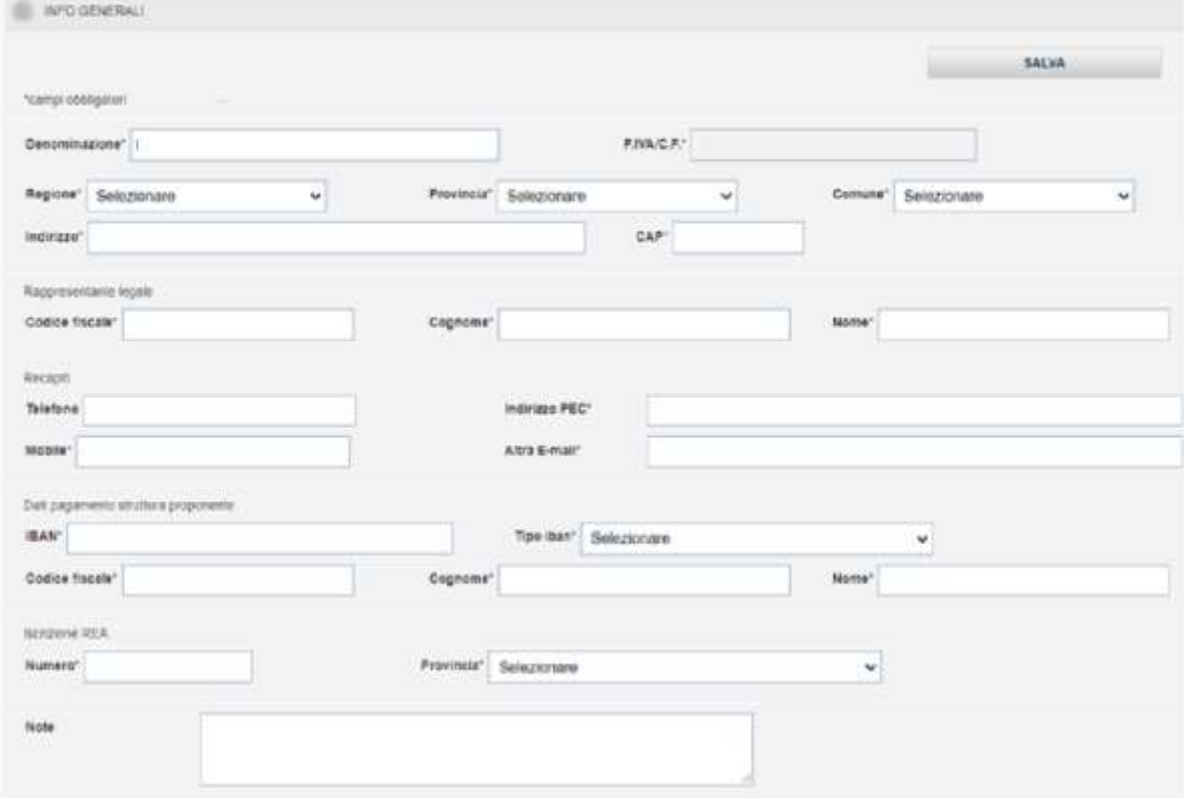

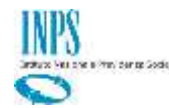

Al termine dell'inserimento è possibile consolidare le informazioni selezionando il tasto Salva.

*\_\_\_\_\_\_\_\_\_\_\_\_\_\_\_\_\_\_\_\_\_\_\_\_\_\_\_\_\_\_\_\_\_\_\_\_\_\_\_\_\_\_\_\_\_\_\_\_\_\_\_\_\_\_\_\_\_\_\_\_\_\_\_\_\_\_\_\_\_\_\_\_\_\_\_\_\_\_\_\_\_\_*

Non sarà possibile procedere finché non saranno stati valorizzati tutti i campi obbligatori che per facilitare l'individuazione sono contrassegnati da un asterisco "\*".

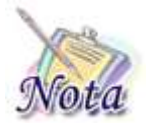

**Attenzione:** Premere il pulsante "Salva" per memorizzare le scelte effettuate Tutti i campi sono obbligatori tranne un Telefono e le Note

Al termine del salvataggio, appare la home page dell'applicazione, riportata di seguito

# / Servizi / Acquisizione Documento Ente

# **Acquisizione Documento Ente**

#### Utente autenticato Company en Agilia esta con esta con

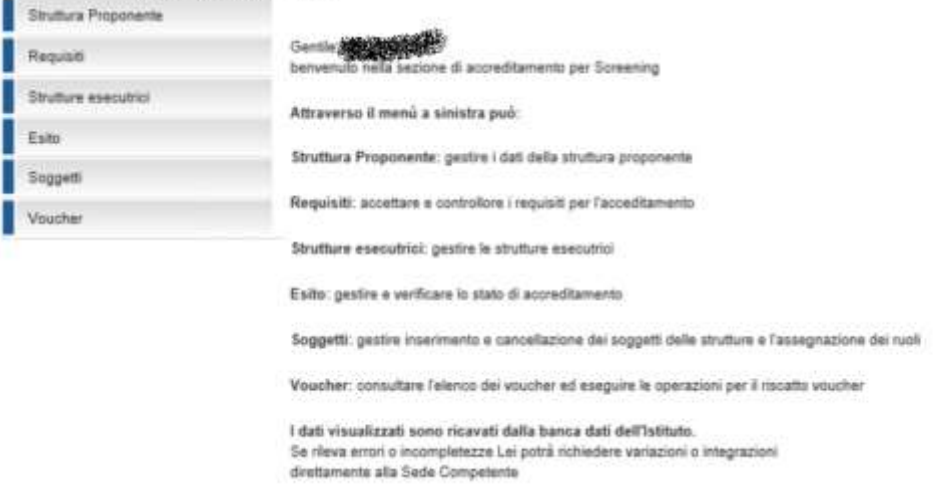

*Figura 3: scelta funzionalità – Dati società*

# <span id="page-8-1"></span><span id="page-8-0"></span>**3. DATI SPECIFICI DELLA STRUTTURA PROPONENTE**

Scegliere nel menu in alto a sinistra l'opzione "Struttura Proponente" per accedere al dettaglio dei dati della Struttura sanitaria proponente, in cui è possibile modificare i dati inseriti al primo login.

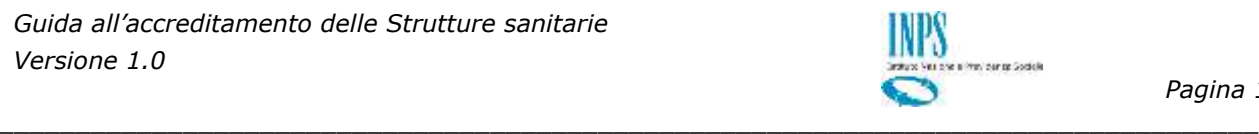

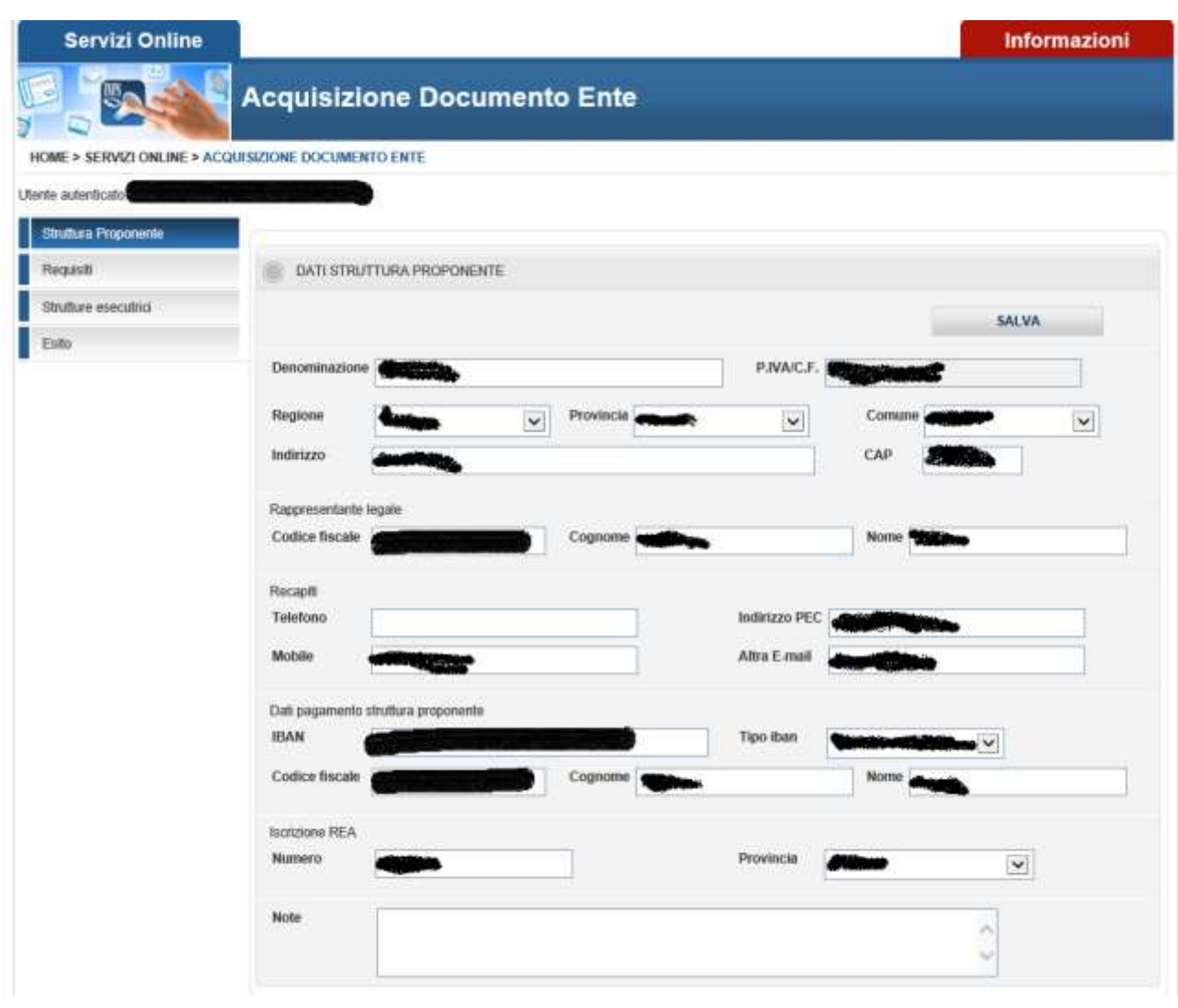

*Figura 4: dati generali della Struttura Proponente*

<span id="page-9-0"></span>La finestra consente l'acquisizione delle informazioni riepilogative della Struttura sanitaria, ossia:

- Dati anagrafici del legale rappresentante.
- **Estremi per il pagamento**
- **↓** Dati di iscrizione REA.
- + Recapiti, numero telefonico ed indirizzo mail

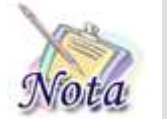

**Attenzione:** Premere il pulsante "Salva" per memorizzare le scelte effettuate

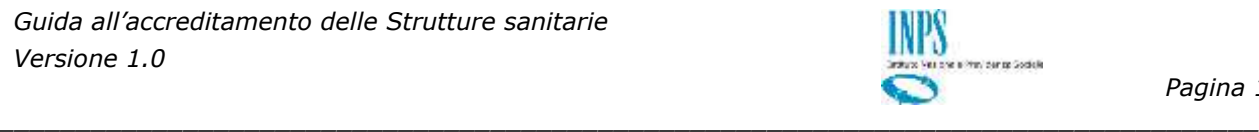

## <span id="page-10-0"></span>**4. REQUISITI**

Scegliere nel menu in alto a sinistra l'opzione "Requisiti" per selezionare i requisiti di cui è in possesso la Struttura.

## <span id="page-10-1"></span>**4.1 TIPI DI SCREENING**

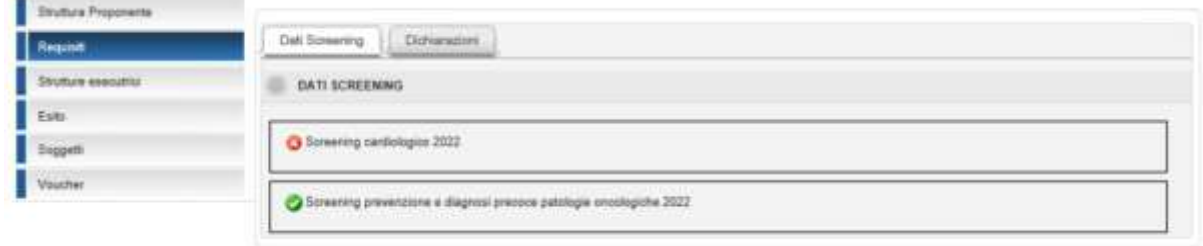

*Figura 5: Requisiti – Tipi Screening*

<span id="page-10-2"></span>La finestra consente di visualizzare a quale/i dei bandi attivi la Struttura è accreditata o richiede l'accreditamento.

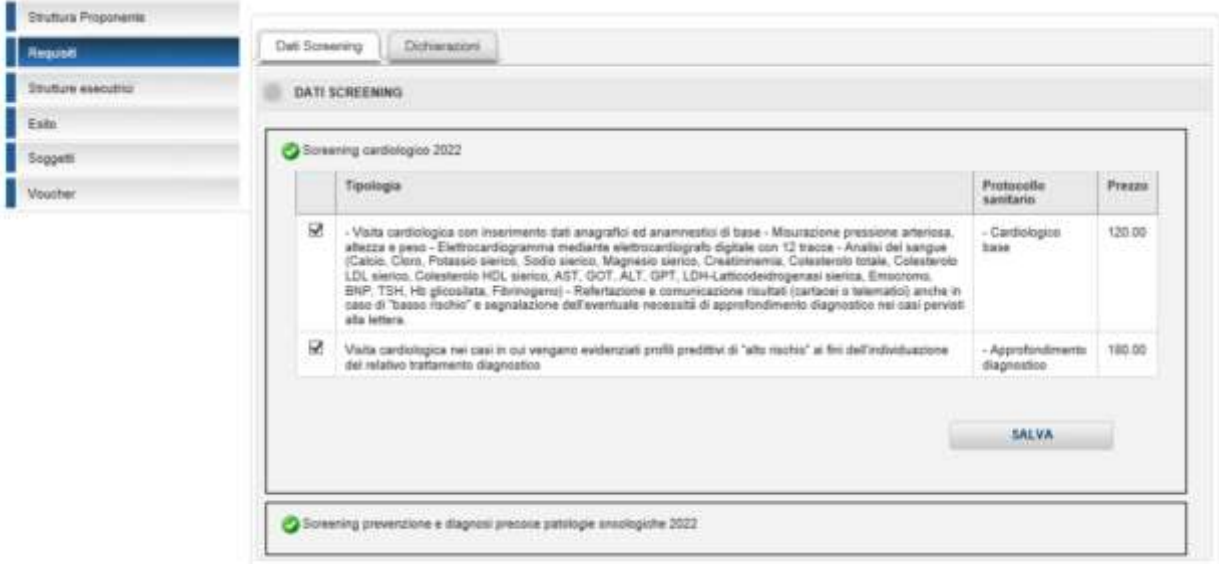

Se si desidera aderire ad un Bando, occorre selezionare tutte le tipologie previste per quel Bando e poi salvare. A quel punto, l'icona diventerà verde.

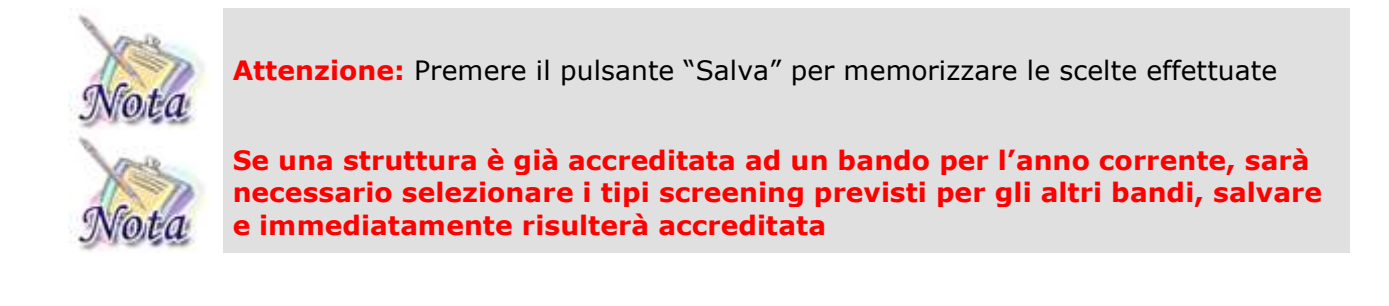

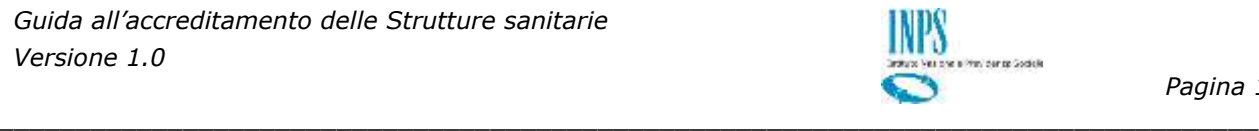

#### <span id="page-11-0"></span>**4.2 DICHIARAZIONI**

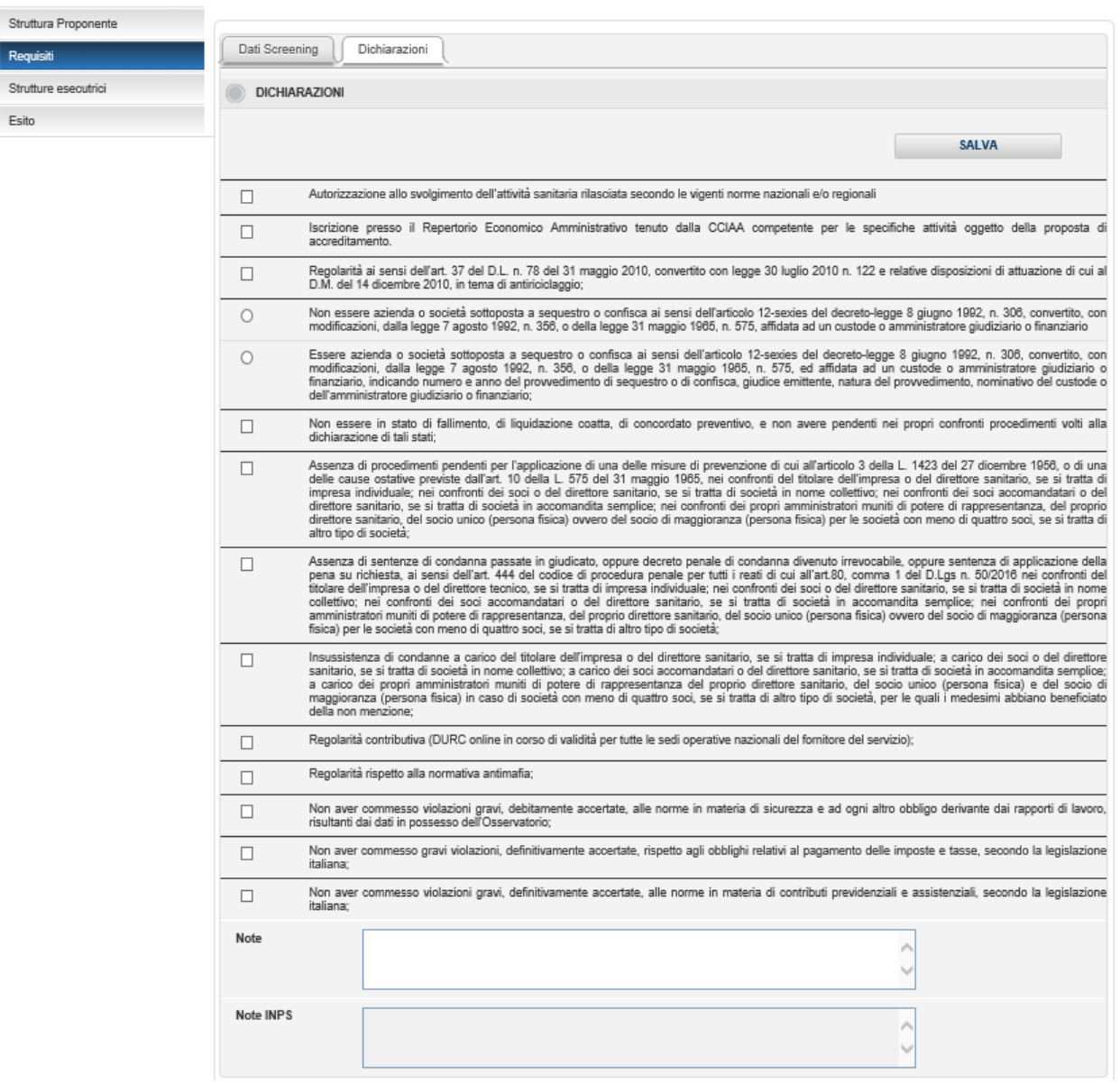

*Figura 6: Requisiti – Tipi Screening*

<span id="page-11-1"></span>La pagina elenca tutti i requisiti previsti per l'anno in corso e la Struttura deve indicare tutti quelli di cui è in possesso per completare l'accreditamento.

Al fine di consolidare i requisiti richiesti per l'accreditamento, l'utente deve selezionare tutte le dichiarazioni, inserire eventuali informazioni nel campo "Note" e preme il tasto "Salva".

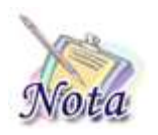

**Attenzione:** Premere il pulsante "Salva" per memorizzare le scelte effettuate

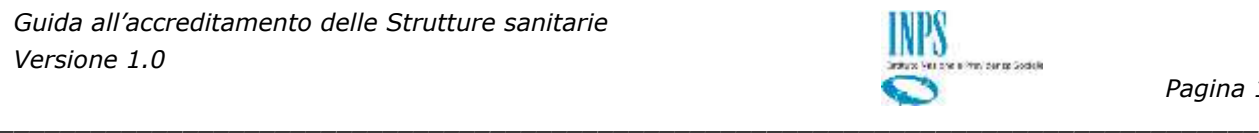

## <span id="page-12-0"></span>**5. STRUTTURE ESECUTRICI**

Scegliere nel menu in alto a sinistra l'opzione "Strutture esecutrici" per visualizzare, aggiungere o modificare le strutture in cui materialmente si eseguiranno gli Screening.

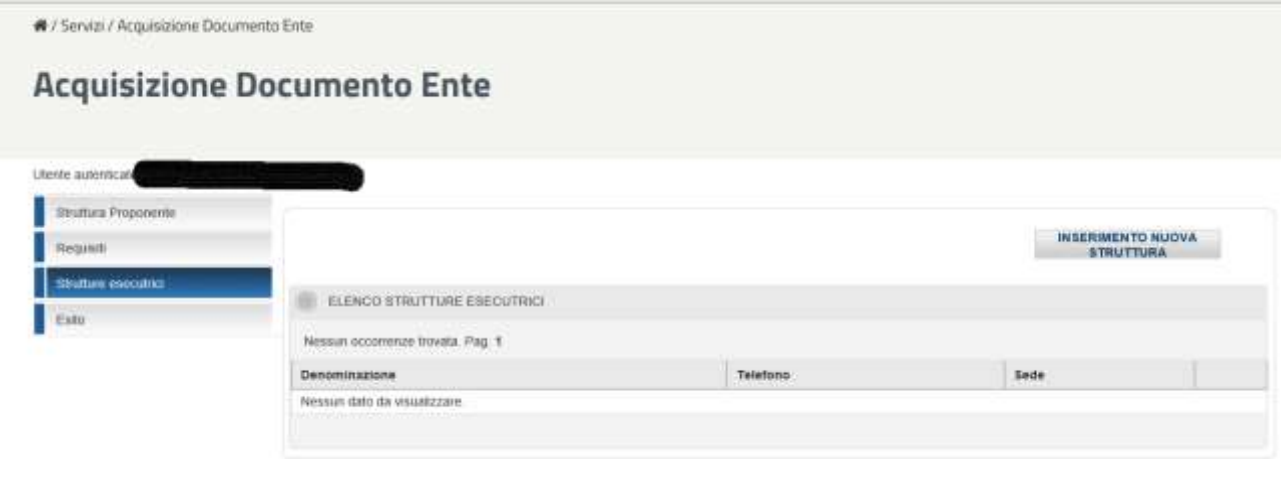

### *Figura 7: Strutture esecutrici – Elenco strutture*

<span id="page-12-1"></span>Selezionando il tasto "Inserimento Nuova Struttura" è possibile inserire nuove strutture esecutrici legate alla struttura Proponente, apparirà la pagina di dettaglio in cui compilare tutti i dati relativi alla struttura che si vuole inserire.

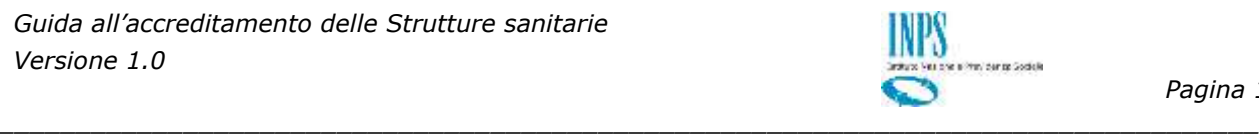

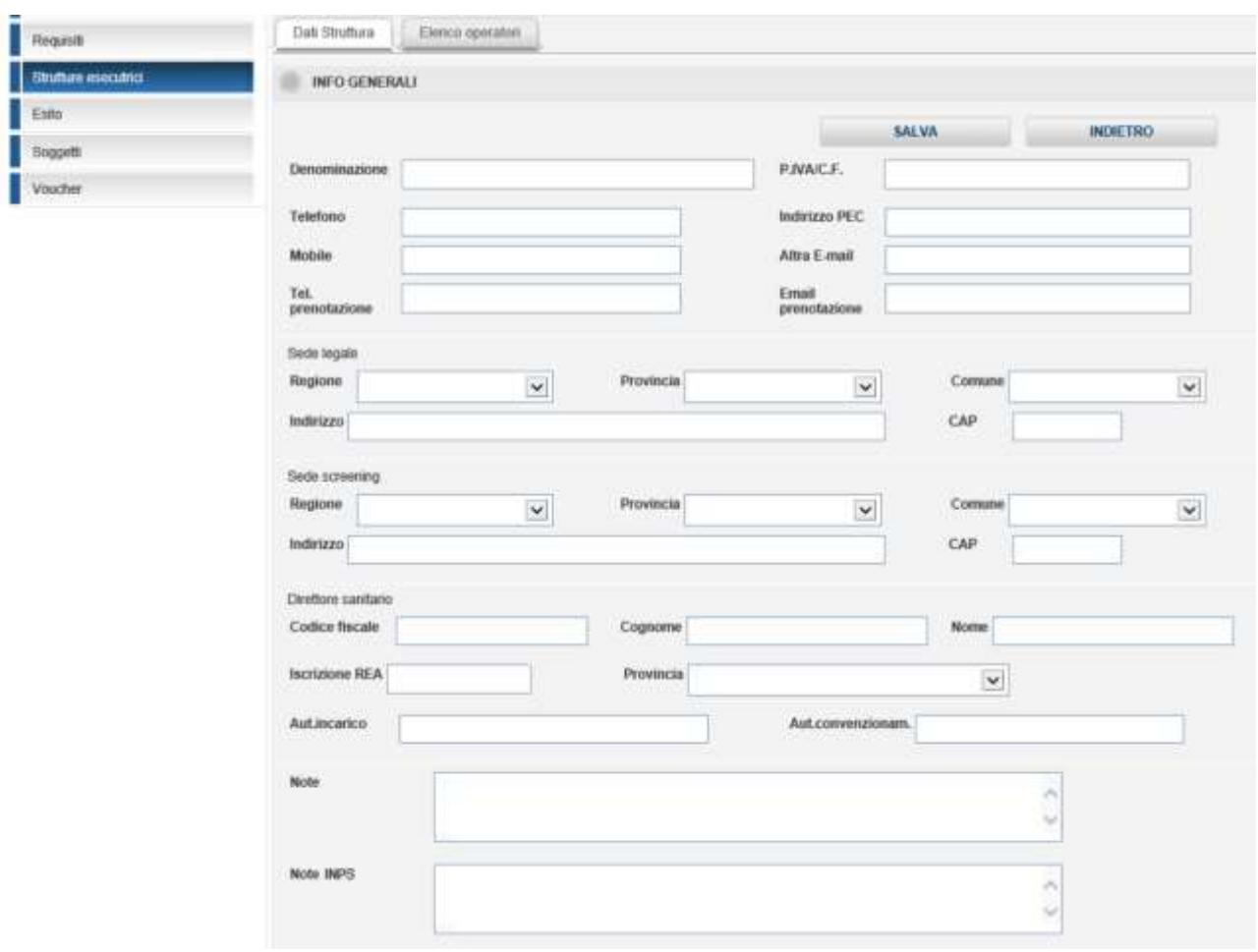

*Figura 8: Strutture esecutrici – Inserimento Struttura*

<span id="page-13-0"></span>La finestra consente l'acquisizione delle informazioni riepilogative della Struttura sanitaria, ossia:

- $\downarrow$  Dati anagrafici del legale rappresentante.
- **Estremi per il pagamento**
- Dati di iscrizione REA.
- **↓** Recapiti, numero telefonico ed indirizzo mail

Il Telefono prenotazione non è obbligatorio, tuttavia, rappresenta il numero esposto nell'elenco delle strutture accreditate, pertanto, in caso di mancata valorizzazione specifica, verrà impostato il numero di telefono indicato poco sopra per le prenotazioni e, in mancanza di questo, il numero di telefonia mobile.

L'indirizzo e-mail prenotazione non è obbligatorio, tuttavia, rappresenta l'indirizzo di posta elettronica esposto nell'elenco delle strutture accreditate, pertanto, in caso di mancata valorizzazione specifica, verrà impostato l'indirizzo e-mail indicato poco sopra per le prenotazioni e, in mancanza di questo, la PEC.

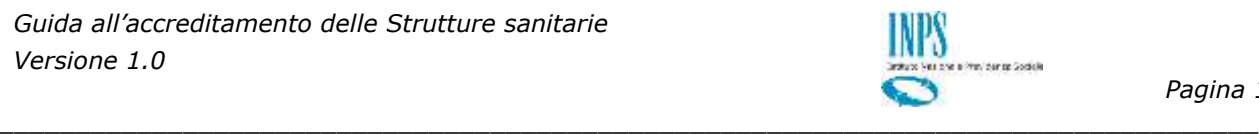

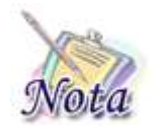

**Attenzione:** Premere il pulsante "Salva" per memorizzare le scelte effettuate

Selezionando la sezione «Elenco operatori» è possibile vedere i soggetti legati alla struttura esecutrice. I dati sono in sola visualizzazione, per poter modificare, aggiungere e/o eliminare una voce dell'elenco occorre selezionare «Soggetti» dal menù laterale

# **Acquisizione Documento Ente**

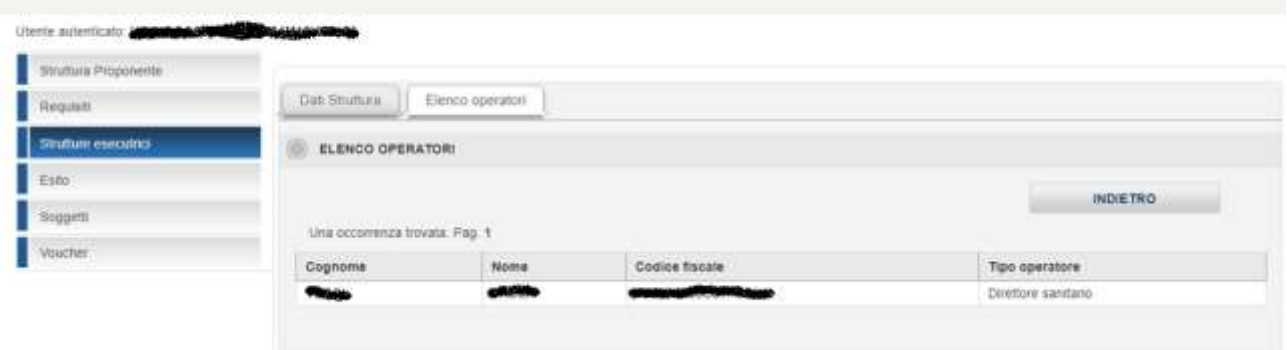

*Figura 9: Strutture esecutrici – Elenco operatori*

# <span id="page-14-1"></span><span id="page-14-0"></span>**6. ESITO**

Selezionando la sezione "Esito", l'utente può consolidare le modifiche inviando le informazioni all'Istituto mediante il tasto "Invia a INPS"

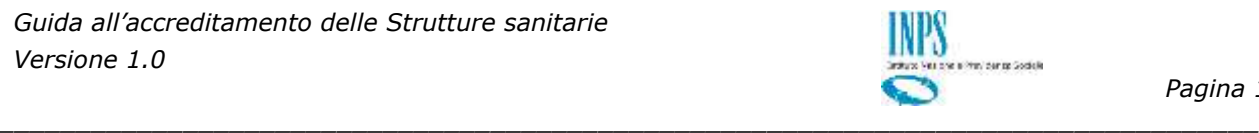

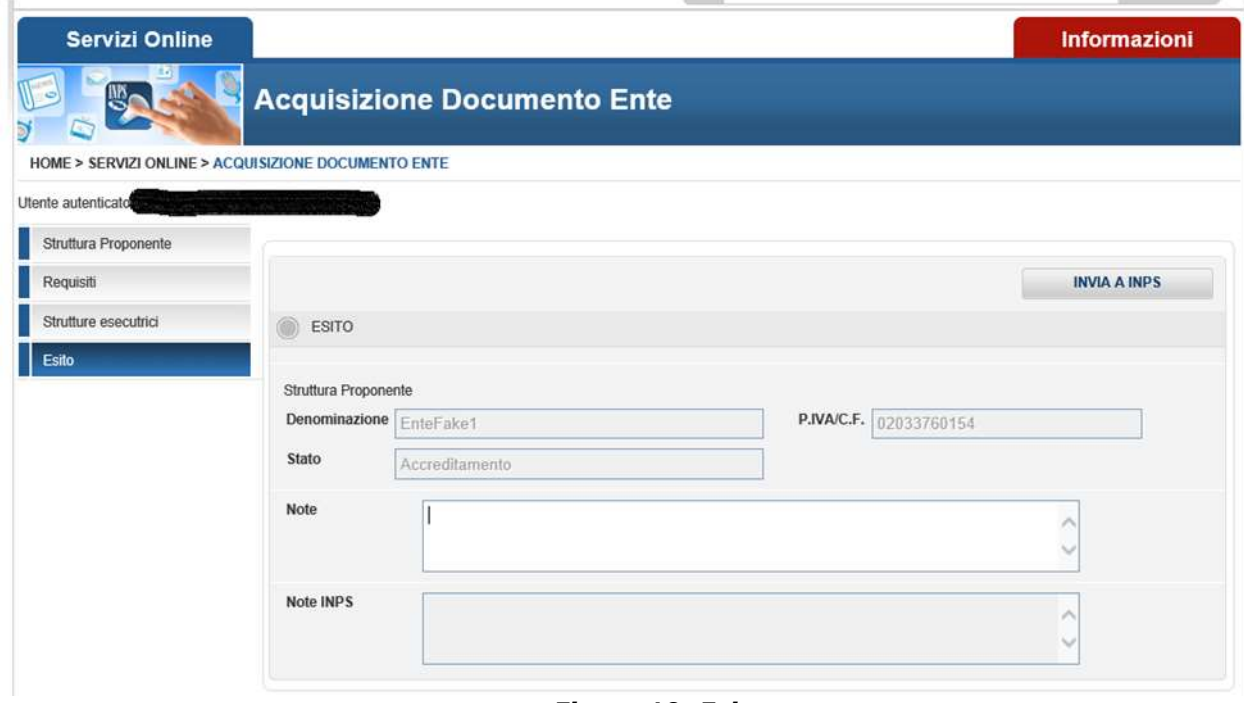

#### *Figura 10: Esito*

<span id="page-15-1"></span>Nella schermata vengono visualizzati i riferimenti del Proponente, ossia il codice fiscale e la denominazione della Struttura. Vengono visualizzate le note inserite nelle altre pagine con la possibilità di modificarle.

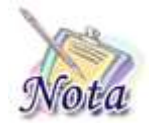

**Attenzione:** Sarà possibile inviare a INPS solo dopo aver inserito tutti i dati obbligatori presenti nelle pagine precedenti.

Se l'utente ha accettato tutti i requisiti necessari per l'accreditamento e inserito le eventuali strutture esecutrici può effettuare l'invio dei dati ad INPS, premendo il tasto "INVIA A INPS", per avviare la fase di verifica e finalizzazione dell'accreditamento da parte di INPS.

### <span id="page-15-0"></span>**7. SOGGETTI**

Selezionando la sezione "Soggetti", l'utente può visualizzare l'elenco dei soggetti associati alla struttura. Per inserire un nuovo soggetto occorre selezionare l'apposito pulsante "Inserimento nuovo soggetto".

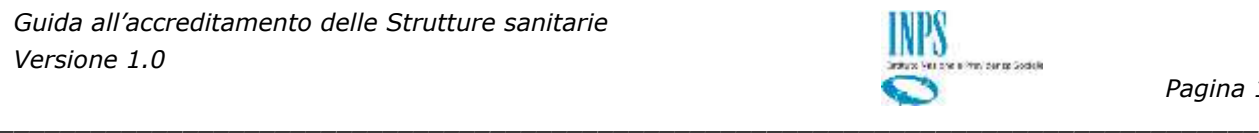

## **Acquisizione Documento Ente** Utente autenticato: **Strattura Proponente INSERIMENTO NUOVO** Required Stylue execution **ELENCO SOGGETTI Fairs** 2-occommze trovate, visualizzati tutte le occommze. Pag. 1 Soquett Codice Fiscale Vouche b

*Figura 11: Soggetti – Elenco*

### <span id="page-16-1"></span><span id="page-16-0"></span>**7.1 INSERIMENTO**

Dopo aver compilato i campi relativi a nome, cognome e codice fiscale si possono inserire i ruoli associati all'utente. Quest'ultimi possono essere di 2 tipi:

- legati alla Proponente, attualmente con questo ruolo c'è solo l'amministratore;
- legati alla singola Esecutrice. Ad esempio il soggetto con ruolo «operatore» dopo il login vedrà solo le voci di menu «Soggetti» e «Voucher» e in queste aree solo i soggetti e i voucher della struttura a cui è legato.

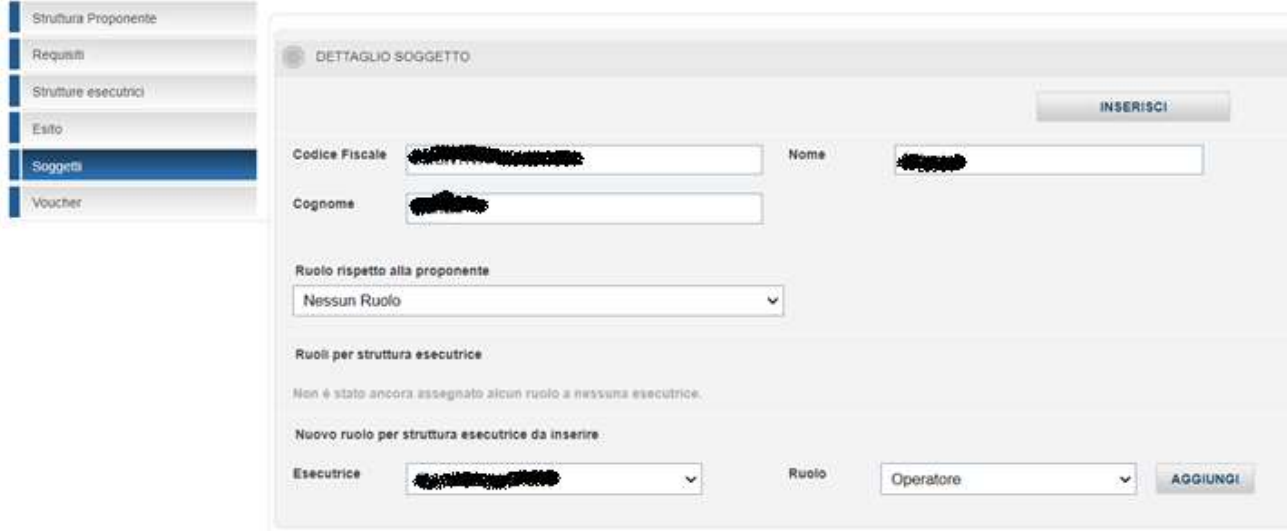

*Figura 12: Soggetti – Inserimento*

<span id="page-16-2"></span>Per ogni ruolo che si desidera associare al Soggetto, bisogna selezionare il tasto «Aggiungi», a quel punto il ruolo comparirà nell'area dei ruoli associati alle esecutrici. Non si potranno assegnare ruoli diversi per la stessa esecutrice, ma la stessa persona potrà essere associata a esecutrici diverse, ciascuna con un proprio ruolo. L'inserimento del soggetto e dei ruoli viene salvato solo dopo aver cliccato su «Inserisci».

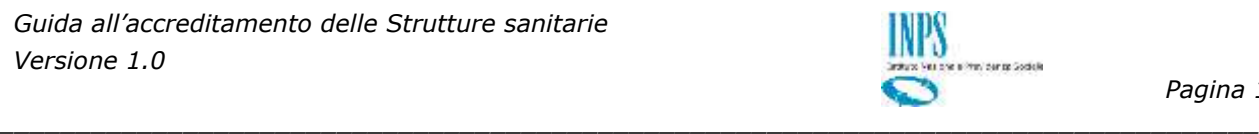

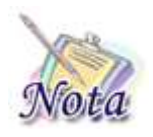

**Attenzione:** Non tutti gli utenti vedono entrambe le aree dei ruolo. Ciascuno vedrà solo le sezioni per le quali è abilitato.

Stesso discorso vale in merito all'assegnare ruoli. Se l'utente connesso ha un ruolo che lo lega solo ad un sotto insieme di esecutrici, può assegnare ruoli ai soggetti solo per quelle a cui è abilitato

### <span id="page-17-0"></span>**7.2 MODIFICA**

Selezionando l'apposito pulsante a forma di lente di ingrandimento  $\mathcal P$  nell'elenco dei soggetti, è possibile accedere alla pagina di dettaglio.

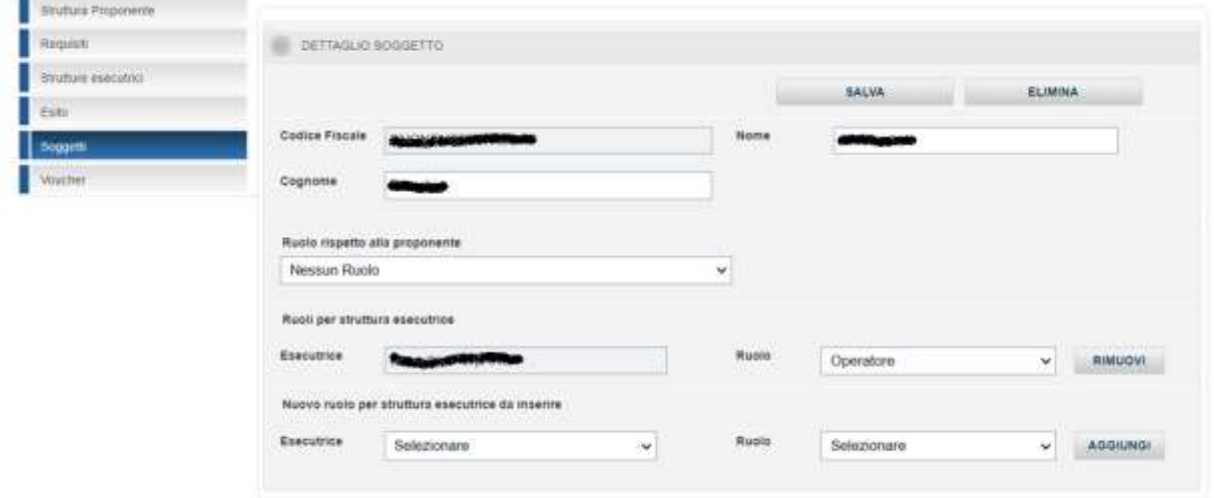

*Figura 13: Soggetti – Modifica*

<span id="page-17-2"></span>Se si apportano modifiche, per consolidare quanto fatto, occorre selezionare il tasto «Salva». È anche possibile un soggetto tramite il pulsante «Elimina».

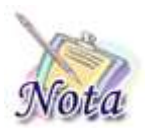

**Attenzione:** Un soggetto viene eliminato dall'elenco solo se tutti i ruoli che ha sono gestibili dall'utente connesso.

Nel caso ce ne siano di non gestibili, questi ultimi non subiranno variazioni

### <span id="page-17-1"></span>**8. VOUCHER**

Questa sezione non sarà visibile fino a quando l'accreditamento non risulta Approvato.

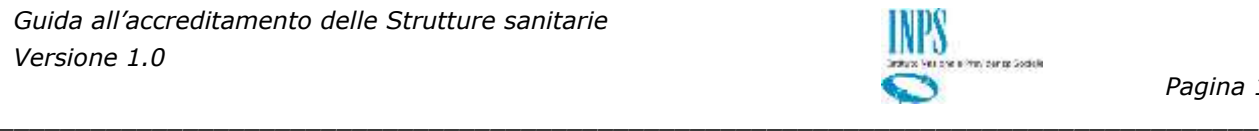

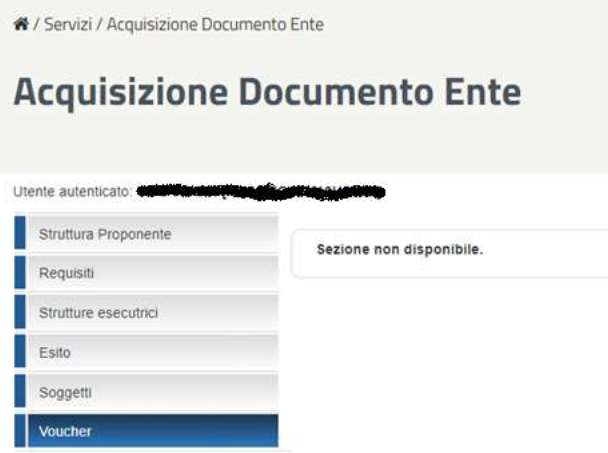

*Figura 14: Voucher – Non disponibile*

<span id="page-18-0"></span>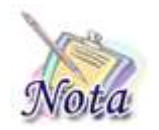

Ulerle autoricative buses converte substantion and rate.

Per controllare lo stato di accreditamento si può andare alla voce di menu «Esito»

Quando l'accreditamento è stato approvato, selezionando la voce di menu «Voucher» apparirà l'elenco dei voucher che l'utente può vedere, associati alle strutture a cui lui è abilitato.

È possibile filtrare l'elenco mediante l'inserimento delle informazioni Codice fiscale, Codice voucher, nome e/o cognome del paziente e Stato voucher; infine selezionare il tasto "Cerca voucher" per avviare la ricerca.

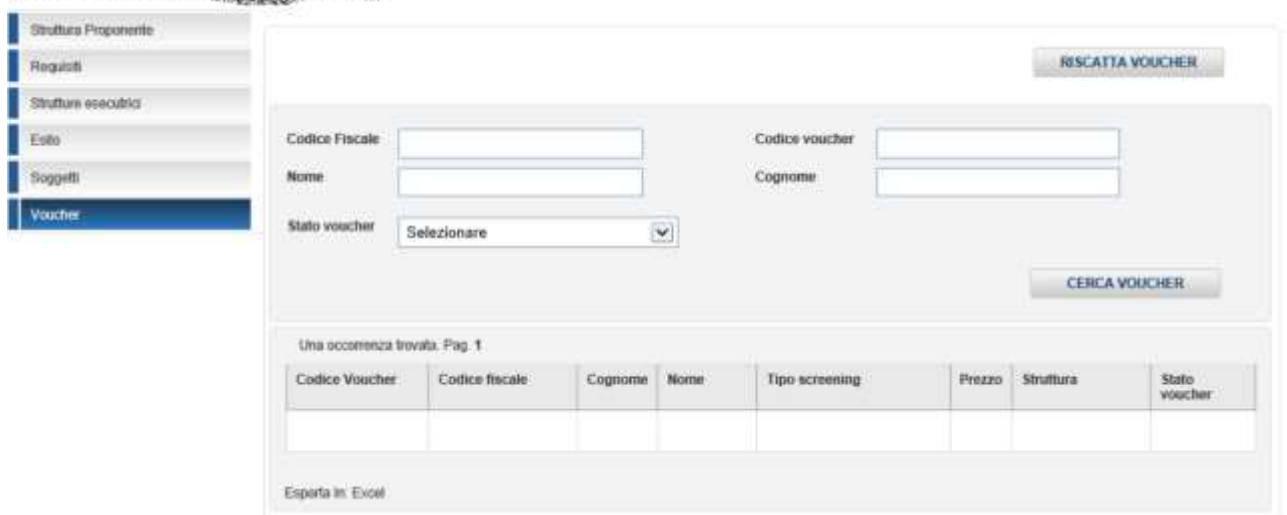

*Figura 15: Voucher – Disponibile*

<span id="page-18-1"></span>Verrà esposto un elenco contenente le informazioni di base del voucher quali: codice del voucher, codice fiscale e nominativo del beneficiario, tipologia di screening scelto, importo massimo riscattabile, denominazione della struttura esecutrice e stato del voucher.

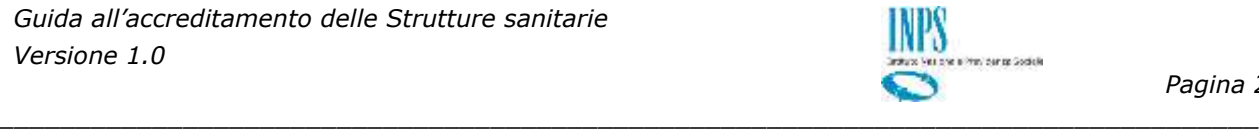

L'elenco prodotto potrà essere esportato in Excel selezionando l'apposita voce che appare in fondo alla pagina.

<span id="page-19-0"></span>Per riscattare un nuovo voucher occorre selezionare il pulsante «Riscatta voucher».

#### **8.1 RISCATTO VOUCHER**

Per procedere con il riscatto del voucher è necessario inserire sia il codice fiscale che il codice del voucher del beneficiario e poi selezionare il tasto "Cerca".

Se il voucher è già stato riscattato o non utilizzabile per qualsiasi altro motivo, all'utente apparirà un messaggio e non sarà possibile continuare.

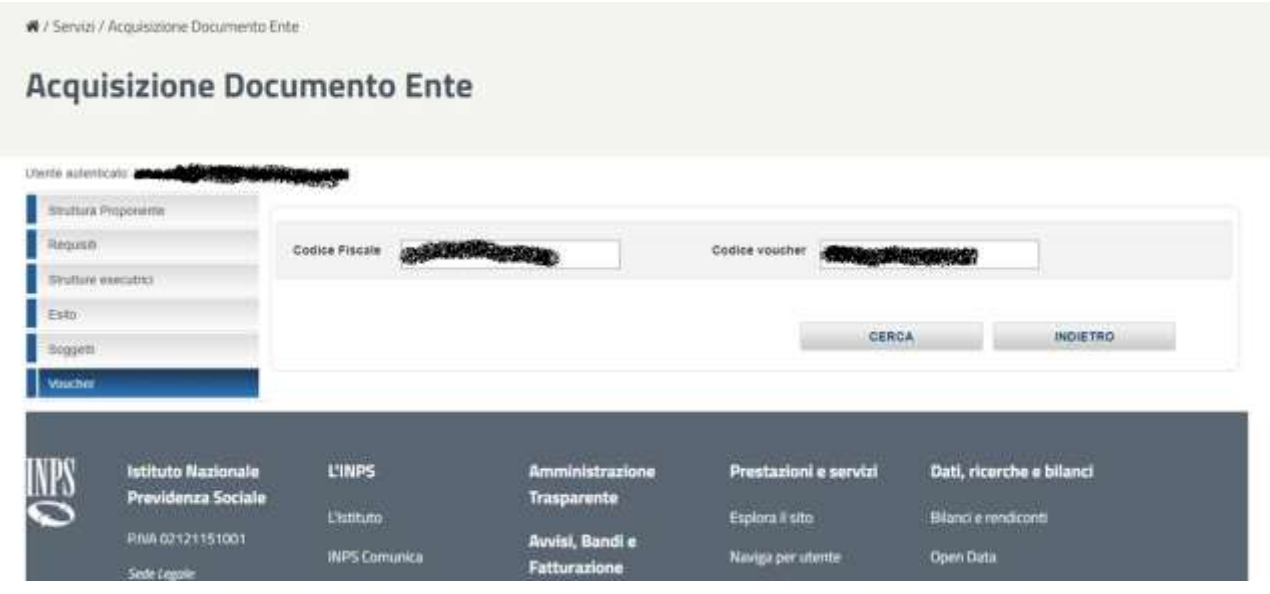

*Figura 16: Voucher – Riscatto 1*

<span id="page-19-1"></span>Se, invece, il voucher è disponibile, apparirà un pagina contenente i dati di riepilogo a cui andranno aggiunti la struttura al quale associare il voucher, il tipo di screening effettuato e il prezzo; quest'ultimo sarà precompilato con il prezzo massimo previsto dal Bando per il tipo di screening selezionato, tuttavia sarà modificabile anche se non sarà possibile inserire un importo maggiore.

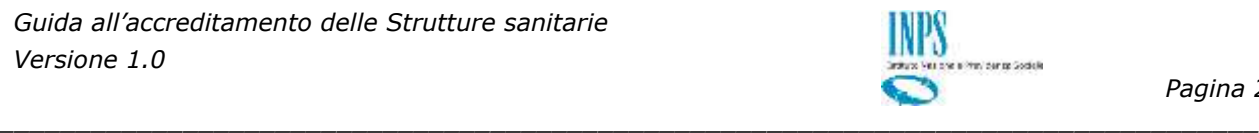

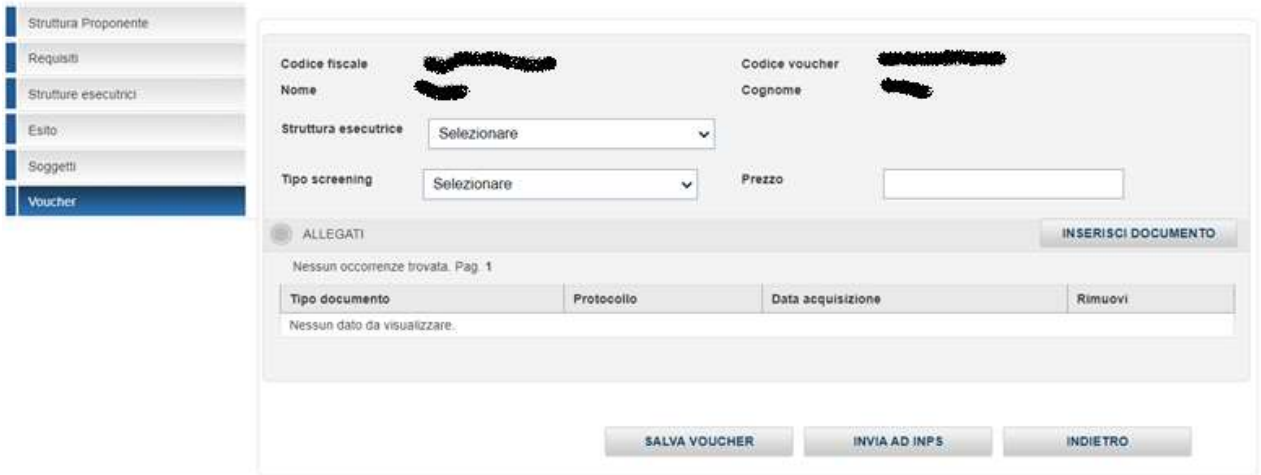

*Figura 17: Voucher – Riscatto 2*

<span id="page-20-0"></span>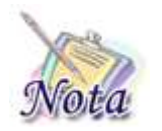

**Attenzione:** In questa fase NON è possibile cliccare "Invia ad INPS".

Per consolidare le modifiche occorre selezionare "Salva voucher".

A questo punto nell'elenco è visualizzabile il voucher appena assegnato, cliccando sulla riga desiderata si aprirà la pagina di dettaglio, dove si potranno aggiungere gli allegati e/o inviare ad INPS.

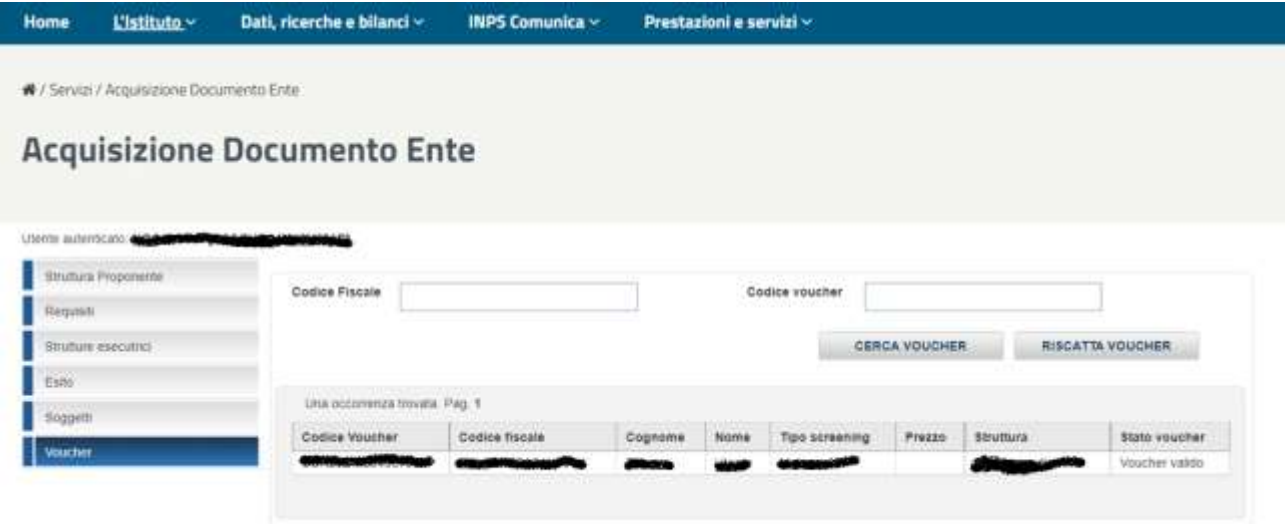

*Figura 18: Voucher – Riscatto 3*

<span id="page-20-1"></span>Dal dettaglio del voucher, per aggiungere un allegato bisogna cliccare su «Inserisci documento».

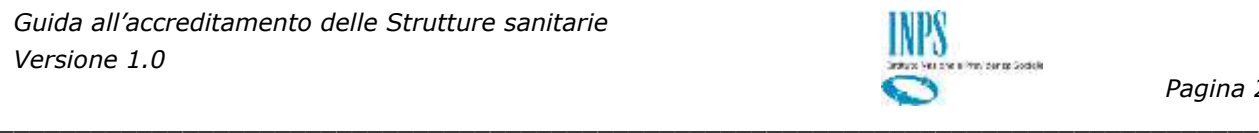

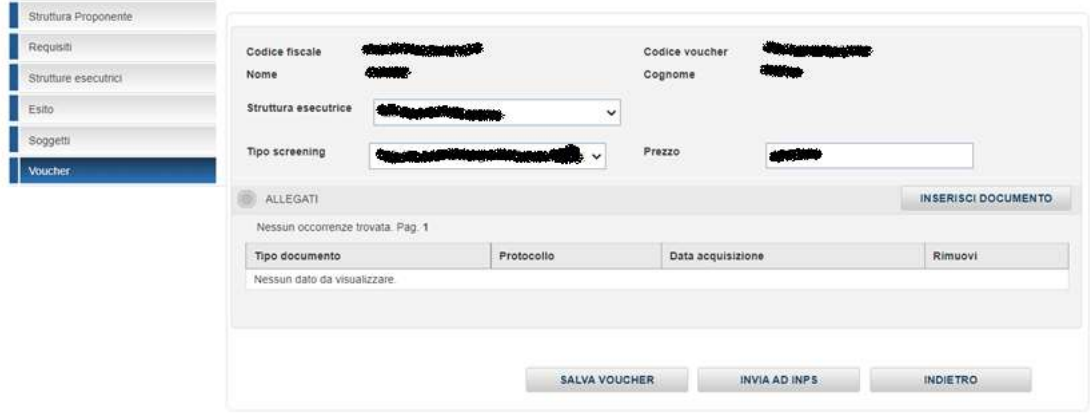

*Figura 19: Voucher – Riscatto 4*

<span id="page-21-0"></span>Comparirà la pagina che permette di inserire il documento e le relative informazioni.

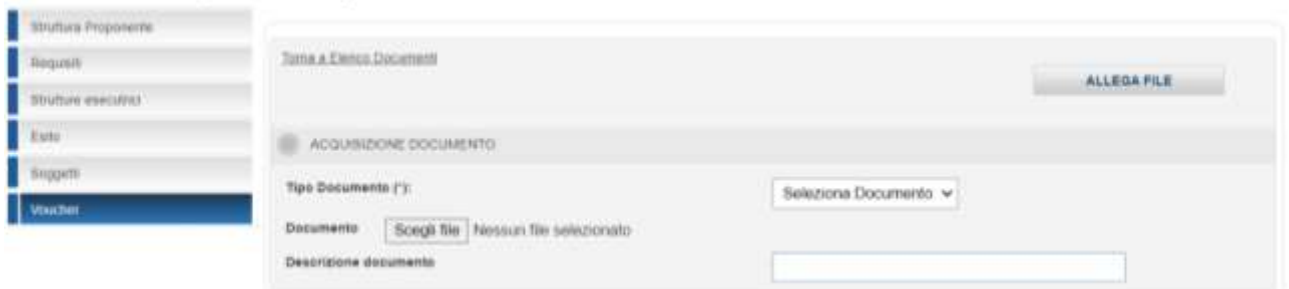

*Figura 20: Voucher – Riscatto 5*

<span id="page-21-1"></span>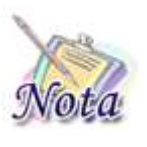

**Attenzione:** Al momento l'unico tipo di documento previsto è FATTURA

Per allegare il documento è sufficiente selezionare il pulsante «Allega file».

Da questo momento in poi il file è associato al voucher, non occorre un ulteriore click su «Salva voucher» nel dettaglio del voucher

Il file appena inserito comparirà nell'elenco degli allegati associati al voucher.

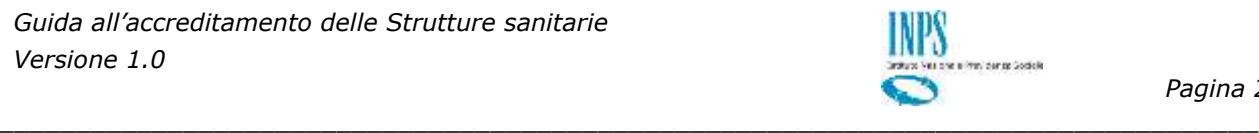

| Struttura Proponente |                               |                                                                                       |                      |                                                           |                     |
|----------------------|-------------------------------|---------------------------------------------------------------------------------------|----------------------|-----------------------------------------------------------|---------------------|
| Requesti             | Codice fiscale                | Commission of the Commission and Commission<br><b>STATISTICS IN THE REAL PROPERTY</b> | Codice voucher       | <b>CONVERTED TO A DOMESTIC</b><br>transportanza di Pilipi |                     |
| Stuffure esecutivo   | <b>Nome</b>                   |                                                                                       | Cognome              |                                                           |                     |
| Esito                | Struttura esecutrice          |                                                                                       | ŵ                    |                                                           |                     |
| Soggetti             | Tipo screening                |                                                                                       | Prezzo:              | منصبات                                                    |                     |
| Voucher              |                               |                                                                                       |                      |                                                           |                     |
|                      | ALLEGATI                      |                                                                                       |                      |                                                           | INSERISCI DOCUMENTO |
|                      | Lina occorrenza trovata Pag 1 |                                                                                       |                      |                                                           |                     |
|                      | Tipo documento                | Protocolls                                                                            |                      | Data acquisizione                                         | Rimuovi             |
|                      | FATTURA                       | INPS <b>AND THE</b><br>- 300                                                          |                      |                                                           | 译                   |
|                      |                               | <b>Carolina Market Greek</b>                                                          |                      |                                                           |                     |
|                      |                               |                                                                                       |                      |                                                           |                     |
|                      |                               |                                                                                       | <b>BALVA VOUCHER</b> | <b>IN YOUR PRODUCT</b><br>INVIA AD INPS                   | <b>INDIETRO</b>     |

*Figura 21: Voucher – Riscatto 6*

<span id="page-22-0"></span>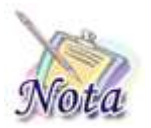

**Attenzione:** Se sono stati inseriti tutti gli allegati associati al voucher è possibile cliccare su «Invia ad INPS» per mandare i dati all'Istituto per la verifica

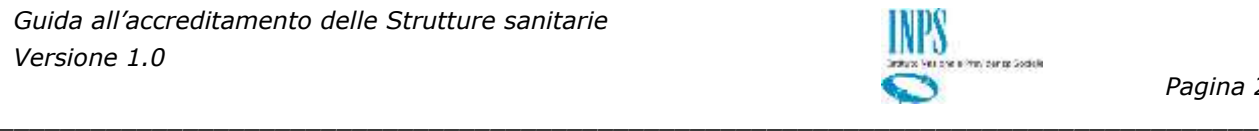

#### <span id="page-23-0"></span>**8.2 SBLOCCO VOUCHER**

i.

In alcune circostanze si rende necessario disassociare il voucher per permettere all'utente di prenotare presso altra struttura.

Per procedere con lo sblocco è necessario selezionare il voucher dall'elenco esposto nella pagina di ricerca.

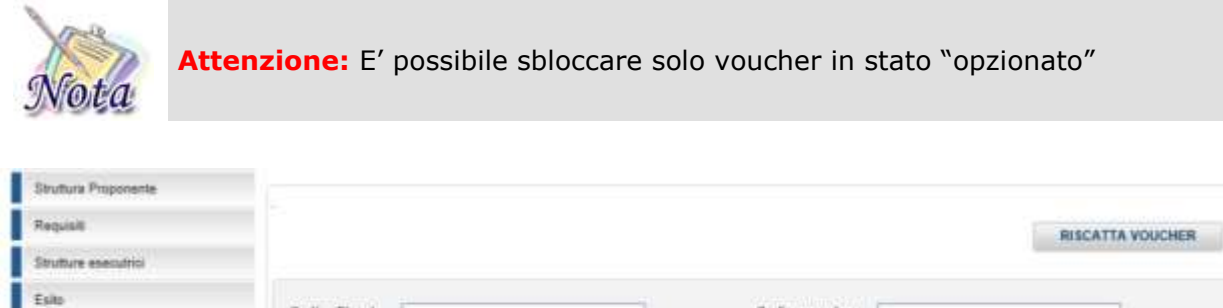

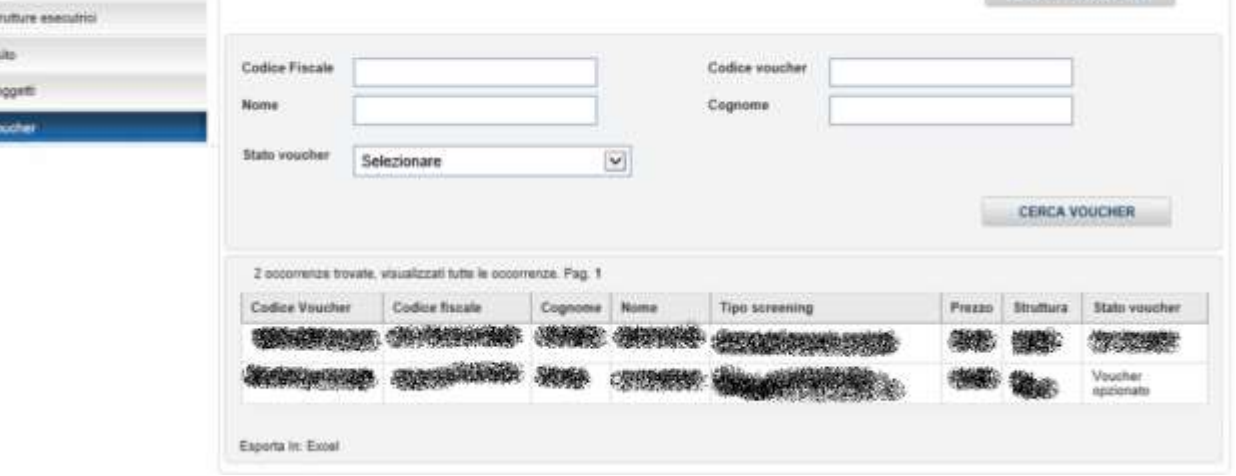

*Figura 22: Voucher – Sblocco 1*

<span id="page-23-1"></span>Dal dettaglio del voucher, per sbloccare il voucher e renderlo nuovamente utilizzabile dal cliente, bisogna cliccare su «Sblocca».

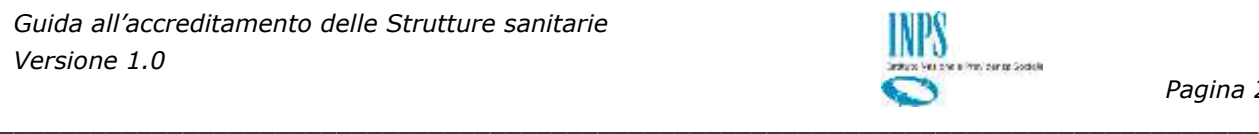

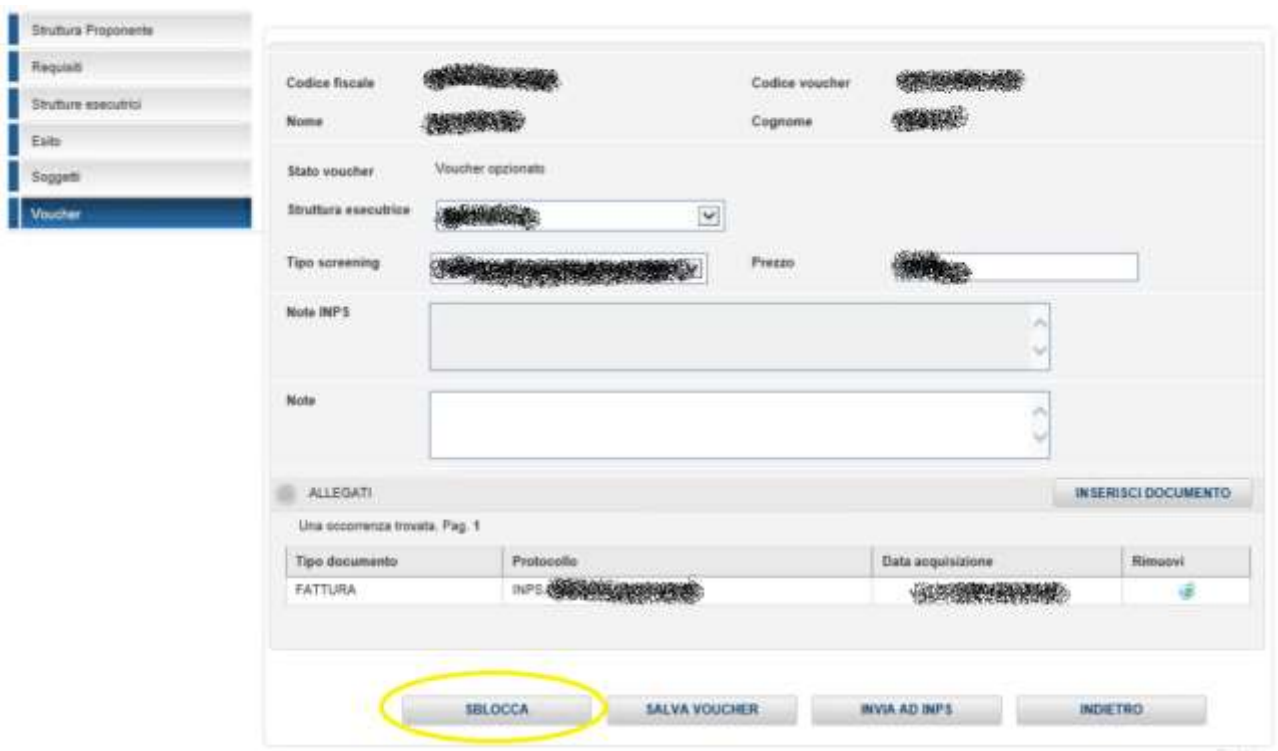

*Figura 23: Voucher – Sblocco 2*

<span id="page-24-0"></span>Comparirà la pagina che permette di inserire il documento e le relative informazioni.

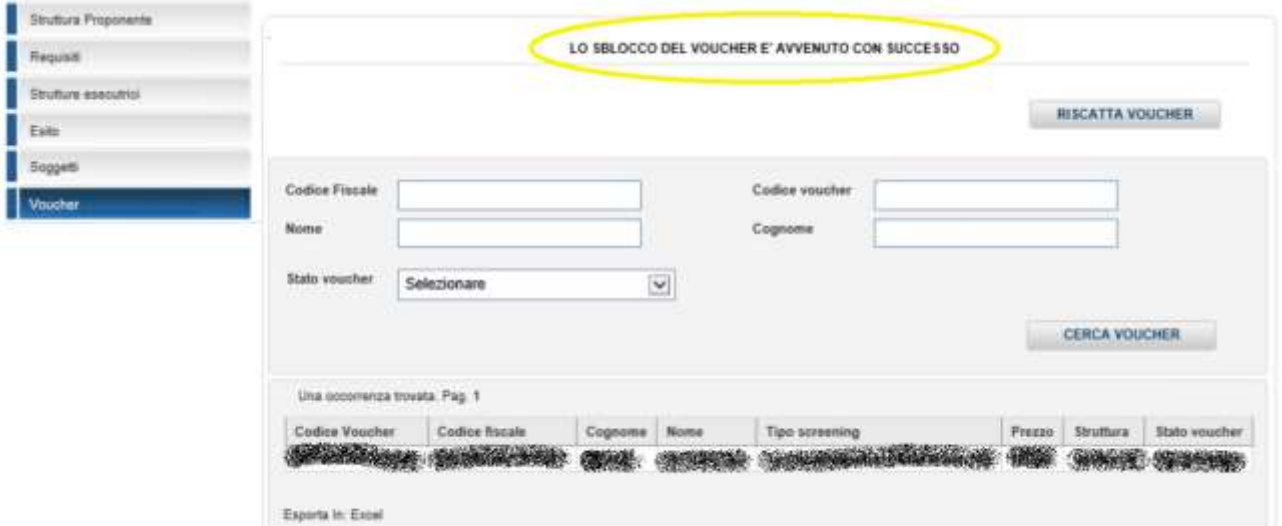

*Figura 24: Voucher – Riscatto 5*

<span id="page-24-1"></span>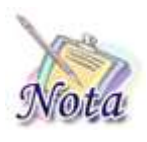

**Attenzione:** Al momento l'unico tipo di documento previsto è FATTURA Per allegare il documento è sufficiente selezionare il pulsante «Allega file». Da questo momento in poi il file è associato al voucher, non occorre un ulteriore

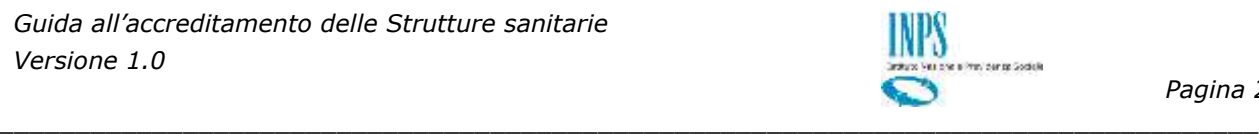

click su «Salva voucher» nel dettaglio del voucher

Il file appena inserito comparirà nell'elenco degli allegati associati al voucher.